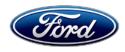

David J. Johnson Director Service Engineering Operations Ford Customer Service Division Ford Motor Company P. O. Box 1904 Dearborn, Michigan 48121

June 3, 2020

**TO:** All U.S. Ford and Lincoln Dealers

**SUBJECT: Customer Satisfaction Program 20B22** 

Certain 2019 Model Year Transit Connect Fleet Vehicles Equipped with a 2.5L

Engine and Speed Limiter

Powertrain Control Module Programming

#### **PROGRAM TERMS**

This program will be in effect through June 30, 2021. There is no mileage limit for this program.

#### **AFFECTED VEHICLES**

| Vehicle         | Model Year | Assembly Plant | Build Dates                               |
|-----------------|------------|----------------|-------------------------------------------|
| Transit Connect | 2019       | Valencia       | September 24, 2018 through April 17, 2019 |

Affected vehicles are identified in OASIS and FSA VIN Lists.

#### **REASON FOR THIS PROGRAM**

In some of the affected vehicles, the optional speed limiter calibration (65mph or 75mph) was not properly programmed in the powertrain control module (PCM). Vehicles without the optional speed limiter calibration will not limit the speed below the normal 107mph limiter.

#### **SERVICE ACTION**

Dealers are to program the PCM using Diagnostic and Repair System (FDRS). This service must be performed on all affected vehicles at no charge to the vehicle owner.

NOTE: Integrated Diagnostic Software (IDS) cannot be used for programming on 2019 Transit Connect vehicles.

#### OWNER NOTIFICATION MAILING SCHEDULE

Owner letters are expected to be mailed the week of June 22, 2020. Dealers should repair any affected vehicles that arrive at their dealerships, even if the customer has not received a letter.

#### **ATTACHMENTS**

Attachment I: Administrative Information

Attachment II: Labor Allowances and Parts Ordering Information

Attachment III: Technical Information

Owner Notification Letter

#### **QUESTIONS & ASSISTANCE**

For questions and assistance, contact the Special Service Support Center (SSSC) via the SSSC Web Contact Site. The SSSC Web Contact Site can be accessed through the Professional Technician Society (PTS) website using the SSSC link listed at the bottom of the OASIS VIN report screen or listed under the SSSC tab.

Sincerely,

David J. Johnson

#### **Customer Satisfaction Program 20B22**

Certain 2019 Model Year Transit Connect Fleet Vehicles Equipped with a 2.5L Engine and Speed Limiter Powertrain Control Module Programming

#### **OASIS ACTIVATION**

OASIS will be activated on June 3, 2020

#### **FSA VIN LISTS ACTIVATION**

FSA VIN Lists will be available through <a href="https://web.fsavinlists.dealerconnection.com">https://web.fsavinlists.dealerconnection.com</a> on June 3, 2020. Owner names and addresses will be available by July 8, 2020.

**NOTE:** Your FSA VIN Lists may contain owner names and addresses obtained from motor vehicle registration records. The use of such motor vehicle registration data for any purpose other than in connection with this program is a violation of law in several states, provinces, and countries. Accordingly, you must limit the use of this listing to the follow-up necessary to complete this service action.

#### **SOLD VEHICLES**

- Owners of affected vehicles will be directed to dealers for repairs.
- Immediately contact any of your affected customers whose vehicles are not on your VIN list but are identified in OASIS. Give the customer a copy of the Owner Notification Letter (when available) and schedule a service date.
- Correct other affected vehicles identified in OASIS which are brought to your dealership.
- Dealers are to prioritize repairs of customer vehicles over repairs of new and used vehicle inventory.

#### STOCK VEHICLES

- Correct all affected units in your new vehicle inventory before delivery.
- Use OASIS to identify any affected vehicles in your used vehicle inventory.

#### TITLE BRANDED / SALVAGED VEHICLES

Affected title branded and salvaged vehicles are eligible for this service action.

#### **OWNER REFUNDS**

Refunds are not approved for this program.

#### **RENTAL VEHICLES**

Rental vehicles are not approved for this program.

# ADDITIONAL REPAIR (LABOR TIME AND/OR PARTS)

Additional repairs identified as necessary to complete the FSA should be managed as follows:

- For related damage and access time requirements, refer to the Warranty and Policy Manual / Section 6 Ford & Lincoln Program Policies / General Information & Special Circumstances for FSA's / Related Damage.
- For vehicles within new vehicle bumper-to-bumper warranty coverage, no SSSC approval is required, although related damage must be on a separate repair line with the "Related Damage" radio button checked.
  - Ford vehicles 3 years or 36,000 miles
- For vehicles outside new vehicle bumper-to-bumper warranty coverage, submit an Approval Request to the SSSC Web Contact Site prior to completing the repair.

### **Customer Satisfaction Program 20B22**

Certain 2019 Model Year Transit Connect Fleet Vehicles Equipped with a 2.5L Engine and Speed Limiter Powertrain Control Module Programming

#### **CLAIMS PREPARATION AND SUBMISSION**

- Claim Entry: Enter claims using Dealer Management System (DMS) or One Warranty Solution (OWS) online.
  - When entering claims, select claim type 31: Field Service Action. The FSA number 20B22 is the sub code.
  - For additional claims preparation and submission information, refer to the Recall and Customer Satisfaction Program (CSP) Repairs in the OWS User Guide.
- Related Damage/Additional labor and/or parts: Must be claimed as Related Damage on a separate repair line from the FSA with same claim type and sub code as described in Claim Entry above.

**IMPORTANT:** Click the Related Damage Indicator radio button.

# **Customer Satisfaction Program 20B22**

Certain 2019 Model Year Transit Connect Fleet Vehicles Equipped with a 2.5L Engine and Speed Limiter Powertrain Control Module Programming

# **LABOR ALLOWANCES**

| Description                                                                | Labor Operation | Labor Time |
|----------------------------------------------------------------------------|-----------------|------------|
| Program PCM using latest level of FDRS                                     |                 |            |
| NOTE: IDS cannot be used for programming on 2019 Transit Connect vehicles. | 20B22B          | 0.5 Hours  |

# PARTS REQUIREMENTS / ORDERING INFORMATION

Parts are not required to complete this repair.

# CERTAIN 2019 MODEL YEAR TRANSIT CONNECT VEHICLES EQUIPPED WITH A 2.5L ENGINE AND SPEED LIMITER — POWERTRAIN CONTROL MODULE PROGRAMMING

#### SERVICE PROCEDURE

#### **Module Programming**

**NOTE:** Program appropriate vehicle modules before performing diagnostics and clear all DTC's after programming. For DTC's generated after programming, follow normal diagnostic service procedures.

1. Connect a battery charger to the 12V battery.

**NOTE:** Verify that the negative cable of the charger is installed on a chassis or engine ground, and not the 12 volt battery negative terminal to prevent the battery saver mode from activating on the vehicle.

**NOTE**: If the diagnostic software does not load or if the vehicle cannot be identified properly, make sure there is a good internet connection and the VCM is properly connected to the DLC.

2. Log into Ford Diagnostic and Repair System (FDRS).

**NOTE**: Vehicle information is automatically retrieved by the diagnostic software and a Network Test is run. Vehicle identification data appears on the screen when this is complete.

3. Click 'Read VIN from Vehicle' or manually enter the VIN.

**NOTE**: Available modules are shown on the LH side of the screen, and available procedures are listed on the RH side of the screen. Modules that are communicating are highlighted in green.

- 4. Select Toolbox tab.
- 5. From the list on the LH side of the screen, select the PCM.
- 6. From the list on the RH side of the screen, select PCM Powertrain Control Module (PCM) Software Update.
- 7. Click RUN. Follow all on-screen instructions carefully.
- 8. Re-learn the Tire Pressure Monitor System (TPMS) during the PCM software update.

- 9. From the list on the RH side of the screen, select Self-Test and click RUN.
- 10. Click the Run Selected Tests button in the lower right.
- 11. Click the Clear & Retest button at the top of the screen to clear DTC's in all modules.
- 12. Disconnect the battery charger from the 12V battery once the programming has completed.

**NOTE:** Advise the customer that this vehicle is equipped with an adaptive transmission shift strategy which allows the vehicle's computer to learn the transmission's unique parameters and improve shift quality. When the adaptive strategy is reset, the computer will begin a re-learning process. This re-learning process may result in firmer than normal upshifts and downshifts for several days.

#### **Important Information for Module Programming**

**NOTE:** When programming a module, use the following basic checks to ensure programming completes without errors.

 Make sure the 12V battery is fully charged before carrying out the programming steps and connect FDRS/scan tool to a power source.

**NOTE:** A good internet connection is necessary to identify the vehicle and to load the diagnostic software.

- Inspect Vehicle Communication Module II (VCM II)/Vehicle Communication and Measurement Module (VCMM) and cables for any damage. Make sure scan tool connections are not interrupted during programming.
- A hardwired connection is strongly recommended.
- Turn off all unnecessary accessories (radio, heated/cooled seats, headlamps, interior lamps, HVAC system, etc.) and close doors.
- Disconnect/depower any aftermarket accessories (remote start, alarm, power inverter, CB radio, etc.).
- · Follow all scan tool on-screen instructions carefully.
- Disable FDRS/scan tool sleep mode, screensaver, hibernation modes.
- Create all sessions key on engine off (KOEO). Starting the vehicle before creating a session will
  cause errors within the programming inhale process.

## Recovering a module when programming has resulted in a blank module

- a. Disconnect the VCMII or VCMM from the data link connector (DLC) and your PC.
- b. After ten seconds, reconnect the VCMII/VCMM to the DLC and the PC. Launch FDRS. The VCMII/VCMM icon should turn green in the bottom right corner of the screen. If it does not, troubleshoot the FDRS to VCM connection.
- c. If you are using the same FDRS as the initial programming attempt, select the appropriate VIN from the Vehicle Identification menu. If you are using a different FDRS, select "Read VIN from Vehicle" and proceed through the Network Test.
- d. In the Toolbox menu, navigate to the failed module and Download/Run Programmable Module Installation (PMI). Follow the on-screen prompts. When asked if the original module is installed, select "No" and continue through the installation application.
- e. Once programming has completed, a screen may list additional steps required to complete the programming process. Make sure all applicable steps are followed in order.

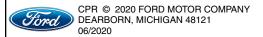

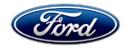

Ford Motor Company Ford Customer Service Division P. O. Box 1904 Dearborn, Michigan 48121

June 2020

Customer Satisfaction Program 20B22

Mr. John Sample 123 Main Street Anywhere, USA 12345

Your Vehicle Identification Number (VIN): 12345678901234567

At Ford Motor Company, we are committed not only to building high quality, dependable products, but also to building a community of happy, satisfied customers. To demonstrate that commitment, we are providing a no-charge Customer Satisfaction Program for your vehicle with the VIN shown above.

#### Why are you receiving this notice?

On your vehicle, it may be possible that the optional speed limiter calibration of 65mph or 75mph you ordered was not programmed in the powertrain control module (PCM).

#### What is the effect?

Your vehicle may not be speed limited and will operate in the normal speed range of this vehicle.

## What will Ford and your dealer do?

In the interest of customer satisfaction, Ford Motor Company has authorized your dealer to program the PCM free of charge (parts and labor) under the terms of this program.

This Customer Satisfaction Program will be in effect until June 30, 2021 regardless of mileage. Coverage is automatically transferred to subsequent owners.

#### How long will it take?

The time needed for this repair is less than one-half day. However, due to service scheduling requirements, your dealer may need your vehicle for a longer period of time.

# COVID-19 (CORONAVIRUS)

Ford dealerships have implemented enhanced protocols to ensure both your safety and the safety of dealership employees. This includes specific procedures for cleaning and disinfecting customer vehicles before and after each vehicle is serviced. In most places, vehicle service has been deemed a critical service. Please contact your local dealer to confirm current service hours. For more information on how Ford and your local dealer are working hard to keep you on the road during these challenging times, please visit owner.ford.com.

Thank you for your attention to this important matter.

Ford Customer Service Division